# **YouTestMe**

Create an Option to Add Additional Custom Fields for the User's Personal Information

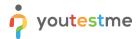

| File name       | Create an Option t to Add Additional Custom Fields for the User's Personal Information |
|-----------------|----------------------------------------------------------------------------------------|
| Author          | YouTestMe                                                                              |
| Confidentiality | Public                                                                                 |
| Last save date  | Wednesday, February-17-2021 at 12:47:00 PM                                             |

### **Table of Contents**

| 2 Creating the Custom User Properties                                                                                                    | 1 |                                       | Intro | oduction                                       | 2 |
|----------------------------------------------------------------------------------------------------|---|---------------------------------------|-------|------------------------------------------------|---|
| 3 Creating a Custom Type                                                                                                    | _ |                                       |       |                                                |   |
| 3.1 Creating a Value of the Custom Type 8 4 Editing and Deleting Custom Types and Their Values 9 4.1 Custom Types 9 4.2 Editing Values 9 5 Creating a Custom User Property 10 | 2 | 2 Creating the Custom User Properties |       | ating the Custom User Properties               | 3 |
| 4 Editing and Deleting Custom Types and Their Values                                                                                                    | 3 |                                       | Crea  | ating a Custom Type                            | 6 |
| 4.1 Custom Types                                                                                                    |   | 3.2                                   | 1     | Creating a Value of the Custom Type            | 8 |
| 4.2 Editing Values                                                                                                    | 4 |                                       | Editi | ing and Deleting Custom Types and Their Values | 9 |
| 5 Creating a Custom User Property                                                                                                    |   | 4.2                                   | 1     | Custom Types                                   | 9 |
|                                                                                                    |   | 4.2                                   | 2     | Editing Values                                 | 9 |
| 6 Preview                                                                                                    | 5 | Creating a Custom User Property       |       | 10                                             |   |
| 6 Preview                                                                                                    |   | 12                                    |       |                                                |   |

## 1 Introduction

This document aims to explain how you can create new fields to record custom data. You can add custom properties of different types.

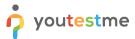

## 2 Creating the Custom User Properties

Navigate to the "Users" and choose the "User profiles" from the dropdown menu.

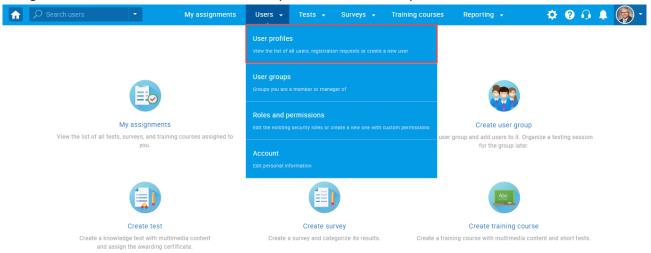

Click the "Custom user properties" tab.

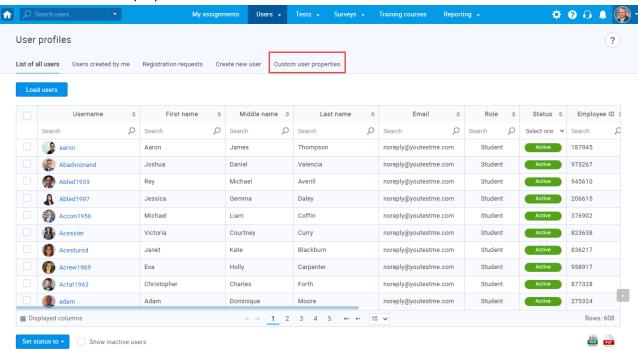

Once you access the "Custom user properties," follow the steps below to create a custom data field:

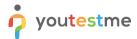

- 1. Click the "Create new" button.
- 2. Enter the title that will be displayed on the user profile.
- 3. Enter description.
- 4. Choose the type of custom field from the dropdown menu.

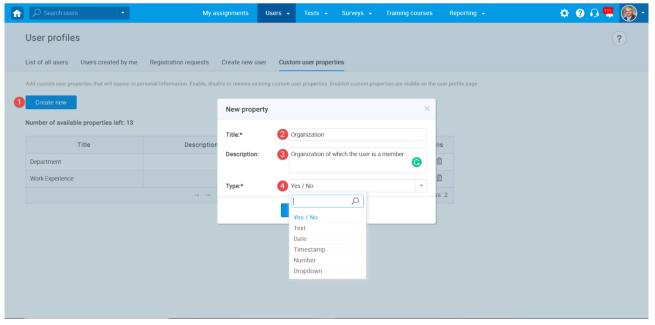

The list of available custom properties types:

- Yes / No
- Text
- Date
- Timestamp
- Number
- Dropdown to see how to create the dropdown custom property type, see instructions from chapter Creating a Custom Type.

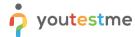

#### The list of available options:

- 1. Remaining number of custom columns you can create.
- 2. By enabling/disabling the custom property, you can control the column's visibility on the user profile page. If the custom column is disabled, all stored values in the property are persisted but not displayed.
- 3. You can edit the title and description of properties by clicking on the "pencil" icon.
- 4. You can delete the property by clicking on the "bin" icon.

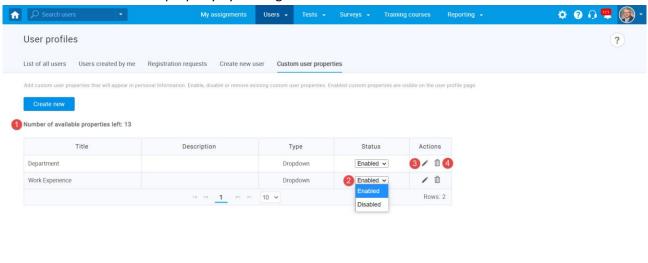

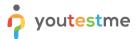

## 3 Creating a Custom Type

Navigate to the System Menu and select "System Settings."

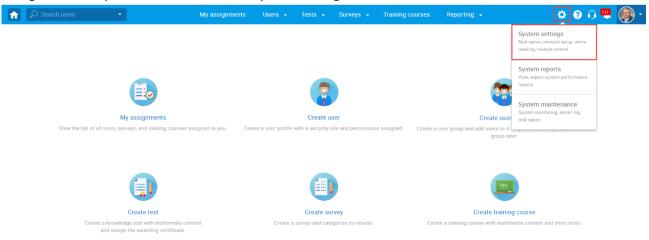

- 1. Navigate to the "Custom types" tab.
- 2. Click the "New custom type" button to create the "Dropdown" type of custom user properties.

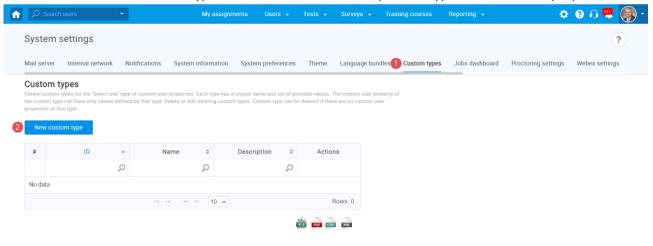

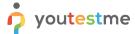

The new pop-up window will show up, where you should:

- 1. Enter the name of the custom type. The name must be unique.
- 2. Enter the description (optional).
- 3. Click "Save" to create a custom type.
- 4. At any moment, you can cancel the creation of a new custom type by clicking the "Cancel" button.

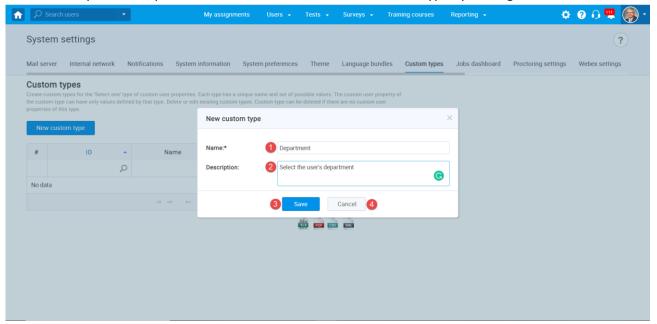

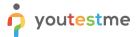

### 3.1 Creating a Value of the Custom Type

Once you create a custom type, you should add new values. To do so:

- 1. Click the show values icon (eye) to display a table of values for the wanted custom type.
- 2. Click the "Add new value" button.

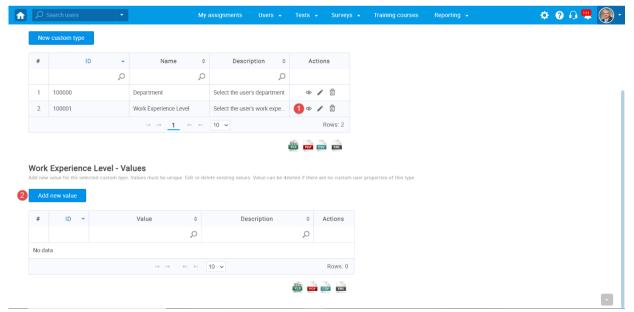

The new pop-up will show up, where you should:

- 1. Enter the name of the value. The name must be unique.
- 2. Enter the description (optional).
- 3. Click "Save" to add a new value to a custom type.

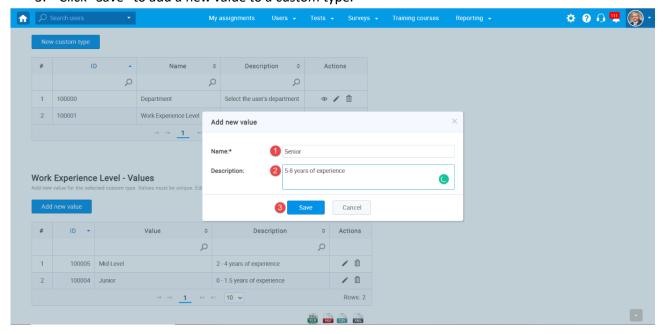

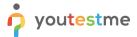

# 4 Editing and Deleting Custom Types and Their Values

#### 4.1 Custom Types

- 1. At any moment, you can edit the existing custom type by clicking on the "pen" icon.
- 2. You can delete the existing type only if there are no custom user properties of this type. In case you want to delete the type; first, you will need to delete the custom user property of this type.
- 3. You can export the list of custom types as XLS, PDF, CSV, and XML files.

#### **Custom types**

Create custom types for the 'Select one' type of custom user properties. Each type has a unique name and set of possible values. The custom user property of the custom type can have only values defined by that type. Delete or edit existing custom types. Custom type can be deleted if there are no custom user properties of this type.

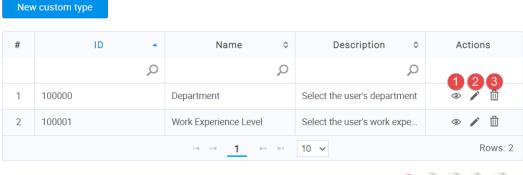

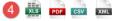

# 4.2 Editing Values

- 1. At any moment, you can edit the existing value by clicking on the "pen" icon.
- 2. You can delete the existing value only if there are no custom user properties of this type. In case you want to delete the value; first, you will need to delete the custom user property of this type.
- 3. You can export the list of custom types as XLS, PDF, CSV, and XML files.

#### Work Experience Level - Values

Add new value for the selected custom type. Values must be unique. Edit or delete existing values. Value can be deleted if there are no custom user properties of this type.

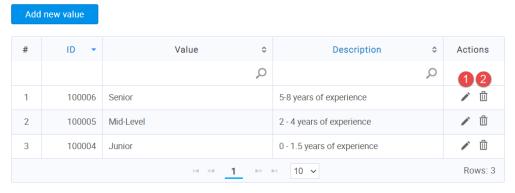

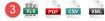

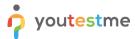

## 5 Creating a Custom User Property

Once you create custom types, you can add custom user properties in the user's personal information. Navigate to the "Users" menu and select "User profiles."

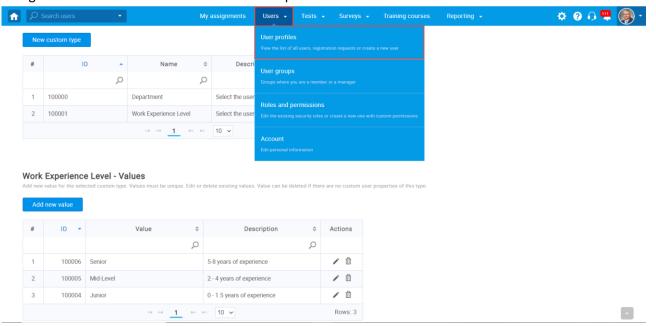

- 1. Click the "Custom user properties" tab.
- 2. Click the "Create new" button to add a custom property.

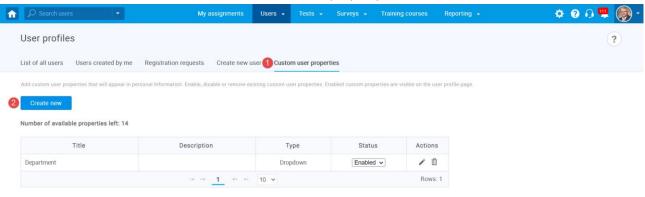

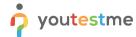

The new window for creating a property will appear, and you should:

- 1. Choose a title that will be displayed on the user profile.
- 2. Enter the description (optional).
- 3. Choose the "Dropdown" as a type of property.
- 4. Choose an existing custom type from a dropdown.
- 5. Click "Save" to create a new property, which will be displayed on the user profile.
- 6. At any moment, you can cancel the creation of the custom user property.

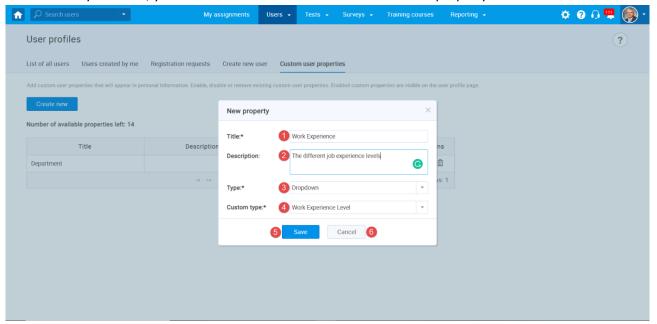

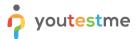

#### 6 Preview

Once created and enabled, custom user properties will be displayed on the user profile.

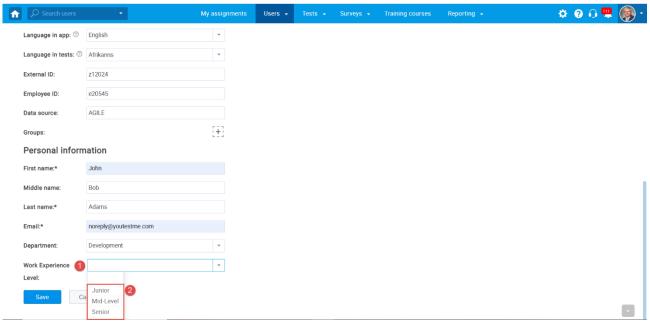

#### As well as in the Report Builder.

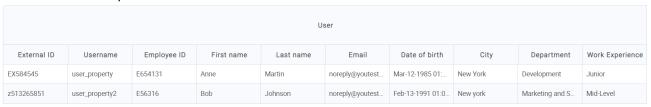